## 使用 E890 和 E78 建立 LoRaWAN 网络(chirpstack v4)

LoRa 调制是一种低功耗广域网通信技术, 是 Semtech 公司专有的一种基于扩频技术的 超远距离无线传输技术。 LoRaWAN 是为 LoRa 远距离通信网络设计的一套通讯协议和系统 架构。它是一种媒体访问控制(MAC)层协议。

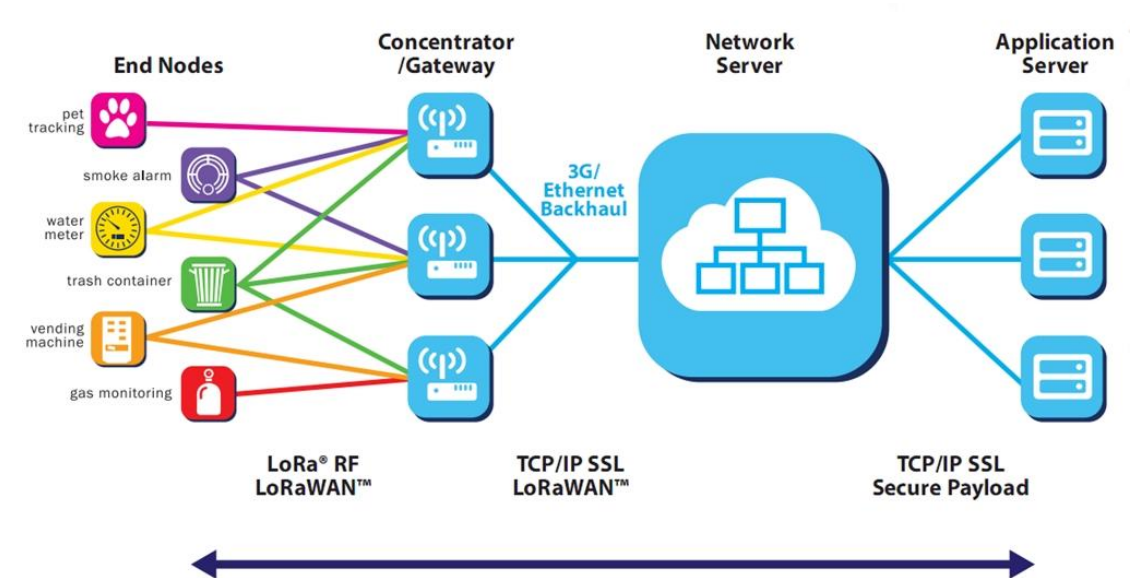

**AES Secured Payload** 

LoRaWAN 在整个流程的中充当 MAC 的功能。而 LoRa 调制充当物理层。

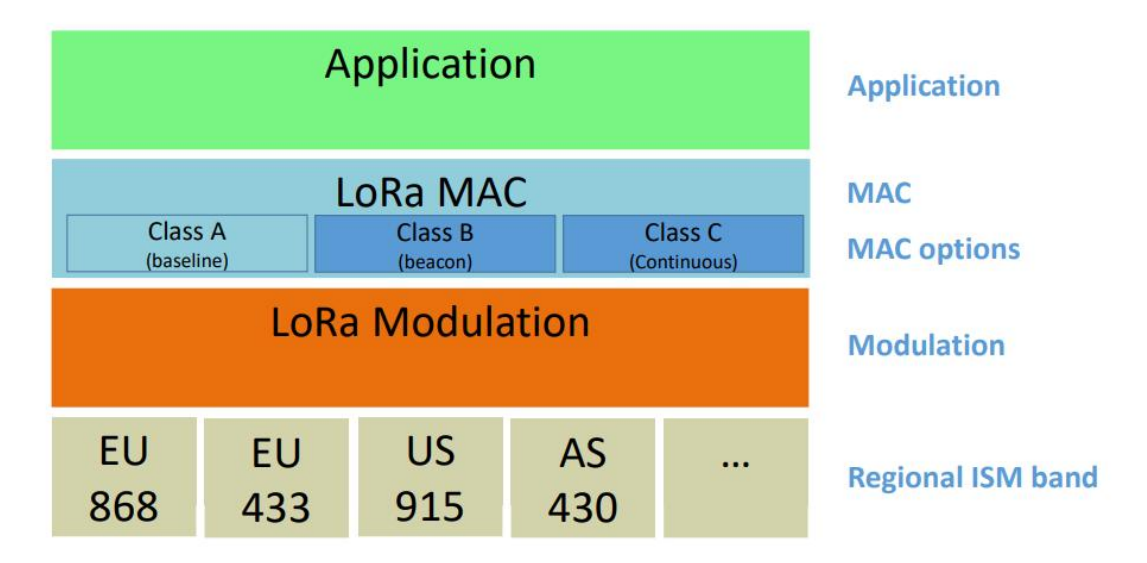

LoRaWAN 网络主要优势体现在低成本、广域连接和低功耗,同时具有较多的开源平台 可供使用。下文将简单描述使用亿佰特 E890-470LG11 和 E78-470LN22S 同开源服务器平台 -Chirpstack 快速搭建本地 LoRaWAN 网络。

一、 Chirpstack 服务器简介和搭建

Chirpstack 是一款多组件的、部署简单的开源服务器,同时也是使用最广泛的 LoRaWAN 服务器。本次安装使用 Ubuntu22.04。需要使用到的软件有 git vim 请自行 安装.

1. 安装环境

快速搭建验证平台时直接使用 Chirpstack-docker 这个项目,可快速部署服务器。 在要搭建的服务器上安装 docker-compose。

在 Ubuntu 终 端 输 入: sudo apt-get install -y docker-compose, 输 入 docker-compose version 时, 会显示 docker-compose 版本, 此时安装成功。

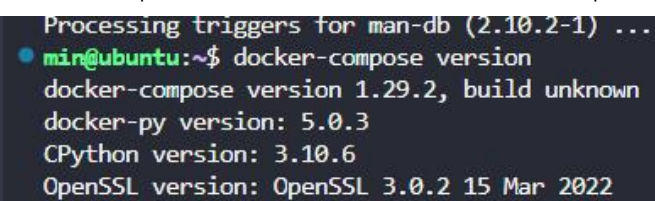

2. 获取文件

获取 chirpstack-docker 文件有两种办法,

第一种直接从 github 下载, 然后拷贝到服务器上进行解压即可. 第二种使用 git 指令获取。github 地址:

https://github.com/chirpstack/chirpstack-docker.git 使用 git 指令获取项目, 输入指令:

git clone <https://github.com/chirpstack/chirpstack-docker.git>

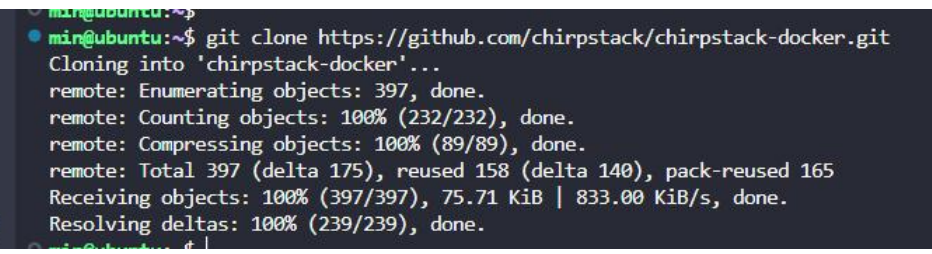

- 3. 切换到项目文件夹中:cd chirpstack-docker
- 4. 到目前为止.已经可以运行 sudo docker-compose up 开始部署服务器.首次运行会 花费一点时间下载部署需要的环境.若网络没有问题.下载完成后,将会启动服务器.
- 5. 在下载 ERROR: Get "https://registry-1.docker.io/v2/": EOF 错误

输入:dig @114.114.114.114 registry-1.docker.io 查看可用 ip

| of the control of the control of the control of the control of the control of the control of the control of the<br>● min@ubuntu:~/chirpstack-docker\$ dig @114.114.114.114 registry-1.docker.io                                                                                                    |  |           |                |                |  |  |  |
|----------------------------------------------------------------------------------------------------|--|-----------|----------------|----------------|--|--|--|
| ; <<>> DiG 9.18.1-1ubuntu1.3-Ubuntu <<>> @114.114.114.114 registry-1.docker.io<br>; (1 server found)<br>;; global options: +cmd<br>:: Got answer:<br>:; ->>HEADER<<- opcode: QUERY, status: NOERROR, id: 48334<br>;; flags: qr aa rd; QUERY: 1, ANSWER: 3, AUTHORITY: 0, ADDITIONAL: 0<br>;; WARNING: recursion requested but not available |  |           |                |                |  |  |  |
| :: OUESTION SECTION:                                                                                                    |  | <b>TN</b> |                |                |  |  |  |
| :registry-1.docker.io.                                                                                                    |  |           | $\overline{A}$ |                |  |  |  |
| :; ANSWER SECTION:                                                                                                    |  |           |                |                |  |  |  |
| registry-1.docker.io. 60                                                                                                    |  | <b>IN</b> |                | A 44.205.64.79 |  |  |  |
| registry-1.docker.io. 60 IN                                                                                                    |  |           |                | A 3.216.34.172 |  |  |  |
| registry-1.docker.io. 60                                                                                                    |  | <b>IN</b> | $\Delta$       | 34.205.13.154  |  |  |  |
| ;; Query time: 4 msec<br>;; SERVER: 114.114.114.114#53(114.114.114.114) (UDP)<br>;; WHEN: Wed Mar 22 13:52:51 CST 2023<br>;; MSG SIZE rcvd: 86                                                                                                    |  |           |                |                |  |  |  |

打开 sudo vim /etc/hosts 文件在文件后面添加

34.205.13.154 registry-1.docker.io

```
127.0.0.1localhost
127.0.1.1
                ubuntu
# The following lines are desirable for IPv6 capable hosts
: 1ip6-localhost ip6-loopback
fe00::0 ip6-localnet
ff00::0 ip6-mcastprefix
ff02::1 ip6-allnodes
ff02::2 ip6-allrouters
34.205.13.154 registry-1.docker.io.
```
输入命令重启 docker: sudo systemctl restart docker.service 再次运行:sudo docker-compose up 若依旧不成功.请重复步步骤 5

当出现以下提示,服务器已经成功运行:在浏览器输入 [localhost:8080](http://localhost:8090/) 即

可进入服务器登录界面

| $m$ and $m$ and $m$ in the state of $m$ and $m$ and $m$ and $m$ and $m$ and $m$ and $m$ |                                                                                                    |  |  |  |  |
|-----------------------------------------------------------------------------------------|----------------------------------------------------------------------------------------------------|--|--|--|--|
| min@ubuntu:~/chirpstack-docker\$ sudo docker-compose up                                 |                                                                                                    |  |  |  |  |
| Pulling chirpstack-rest-api (chirpstack/chirpstack-rest-api:4)                          |                                                                                                    |  |  |  |  |
| 4: Pulling from chirpstack/chirpstack-rest-api                                          |                                                                                                    |  |  |  |  |
| 59bf1c3509f3: Pull complete                                                             |                                                                                                    |  |  |  |  |
| d81113c0a608: Pull complete                                                             |                                                                                                    |  |  |  |  |
| c7ee6feaf9db: Pull complete                                                             |                                                                                                    |  |  |  |  |
|                                                                                         | Digest: sha256:e6a8df6e3e643f1c894ec05564c3fbecd5f483704cead66caeb6e64b2c3c90ee                                             |  |  |  |  |
| Status: Downloaded newer image for chirpstack/chirpstack-rest-api:4                     |                                                                                                    |  |  |  |  |
| Creating chirpstack-docker redis 1  done                                                |                                                                                                    |  |  |  |  |
| Creating chirpstack-docker mosquitto 1  done                                            |                                                                                                    |  |  |  |  |
| Creating chirpstack-docker postgres 1  done                                             |                                                                                                    |  |  |  |  |
| Creating chirpstack-docker chirpstack-gateway-bridge-eu868 1  done                      |                                                                                                    |  |  |  |  |
| Creating chirpstack-docker chirpstack 1                                                 | $\ldots$ done                                                                                                    |  |  |  |  |
| Creating chirpstack-docker chirpstack-rest-api 1                                        | $\ldots$ done                                                                                                    |  |  |  |  |
|                                                                                         | Attaching to chirpstack-docker mosquitto 1, chirpstack-docker postgres 1, chirpstack-docker redis 1, chirpstack-docker chir |  |  |  |  |
| chirpstack-gateway-bridge-eu868 1                                                       | time="2023-03-22T06:06:48.640342757Z" level=info msg="starting ChirpStack Gateway Brid                                      |  |  |  |  |
| chirpstack-gateway-bridge-eu868 1                                                       | time="2023-03-22T06:06:48.640419048Z" level=info msg="backend/semtechudp: starting gate                                     |  |  |  |  |
| chirpstack-gateway-bridge-eu868 1                                                       | time="2023-03-22T06:06:48.642859303Z" level=warning msg="[store]<br>memorystore wiped"                                      |  |  |  |  |
| chirpstack-gateway-bridge-eu868 1                                                       | time="2023-03-22T06:06:48.642864283Z" level=info msg="integration/mqtt: connected to m                                      |  |  |  |  |
| chirpstack-rest-api 1                                                                   | Starting ChirpStack REST API server                                                                                         |  |  |  |  |
| chirpstack 1                                                                            | 2023-03-22T06:06:48.655608Z INFO chirpstack::cmd::root: Starting ChirpStack LoRaWAN No                                      |  |  |  |  |
| chirpstack 1                                                                            | 2023-03-22T06:06:48.655646Z INFO chirpstack::region: Setting up regions                                                     |  |  |  |  |
| chirpstack 1                                                                            | 2023-03-22T06:06:48.655673Z INFO setup{common name=US915 region id=us915 0}: chirpsta                                       |  |  |  |  |
| chirpstack 1                                                                            | 2023-03-22T06:06:48.655744Z INFO setup{common name=EU433 region id=eu433}: chirpstack                                       |  |  |  |  |
| chirpstack 1                                                                            | 2023-03-22T06:06:48.655788Z INFO setup{common name=CN470 region id=cn470 10}: chirpst.                                      |  |  |  |  |
| mosquitto 1                                                                             | 1679465208: mosquitto version 2.0.15 starting                                                                               |  |  |  |  |
| mosquitto 1                                                                             | 1679465208: Config loaded from /mosquitto/config/mosquitto.conf.                                                            |  |  |  |  |
| mosquitto 1                                                                             | 1679465208: Opening ipv4 listen socket on port 1883.                                                                        |  |  |  |  |
| mosquitto 1                                                                             | 1679465208: Opening ipv6 listen socket on port 1883.                                                                        |  |  |  |  |
| postgres 1                                                                              | The files belonging to this database system will be owned by user "postgres".                                               |  |  |  |  |

sudo docker-compose up 在当前控制台运行 使用 ctrl+c 停止 sudo docker-compose up -d 在后台运行,使用 sudo docker-compose stop 停止

6. 修改服务器配置文件

切换路径到 chirpstack-docker 下, 输入命令 vim configuration/chirpstack/chirpstack.toml 找到

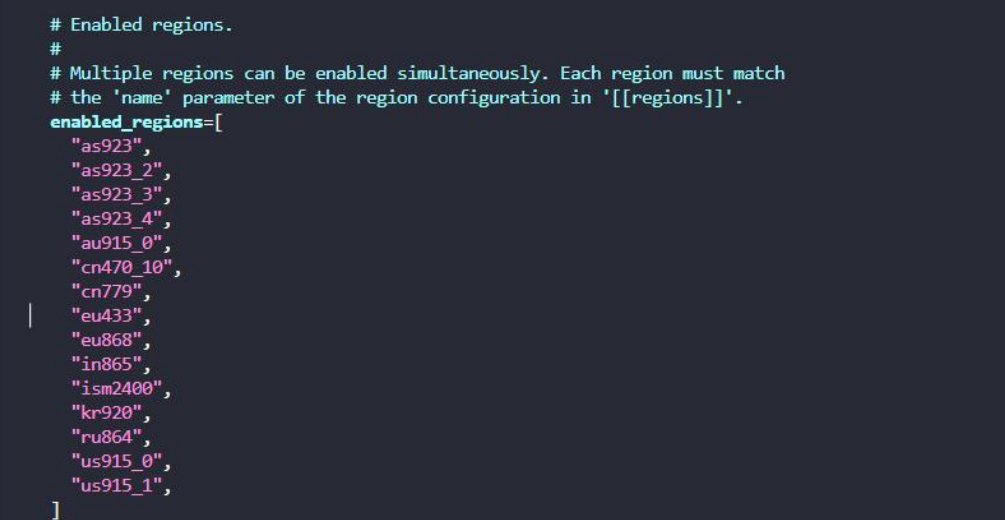

添加需要支持的地区文件.此处可以将需要你所需要的地区添加进去.也可添加已经支持的全 部地区(后续不在修改).将会在配置界面提供选项.

下面根据各个地区不同.进行不同的配置: 以下地区代码需要系统配置中支持才行查看已经 支持的地区 查看命令 ls configuration/chirpstack/

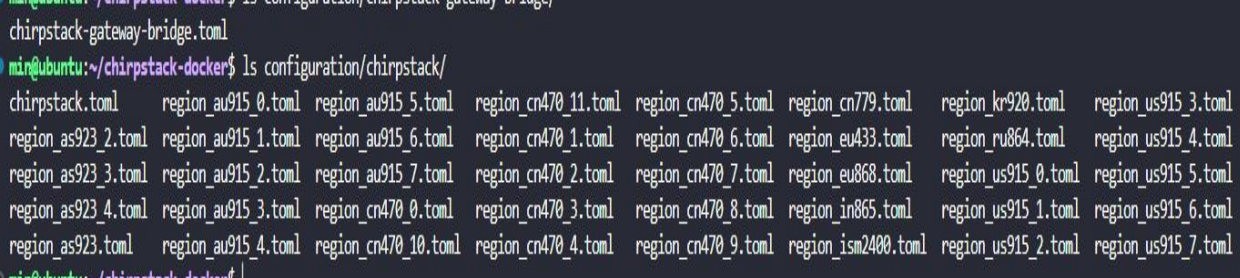

打开 Vim configuration/chirpstack-gateway-bridge/chirpstack-gateway-bridge.toml

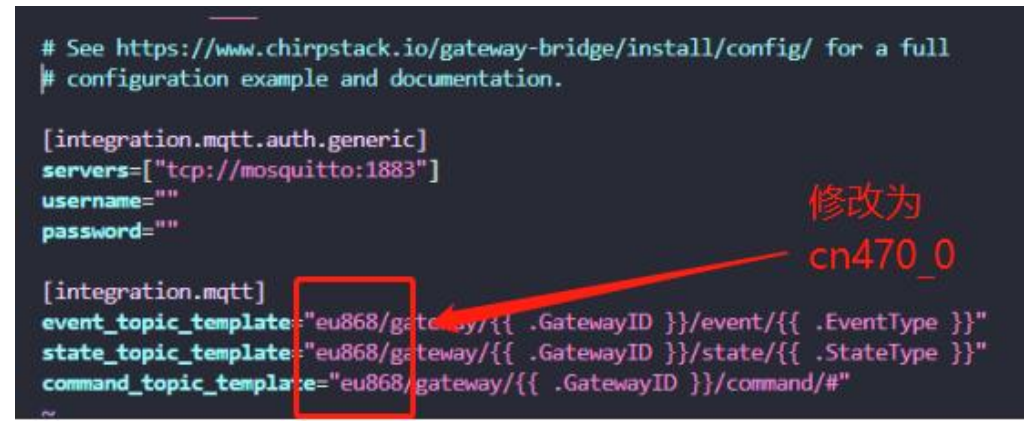

打开 vim docker-compose.yml

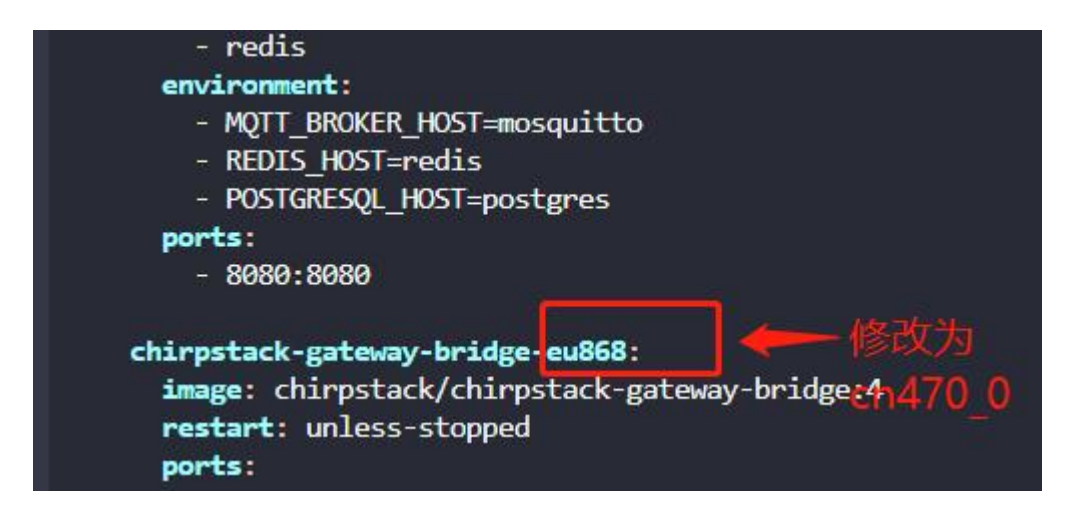

7. 再次启动

输入指令: sudo docker-compose up,

部署完成后如下图,当启动文件有切换的地区信息则切换成功。

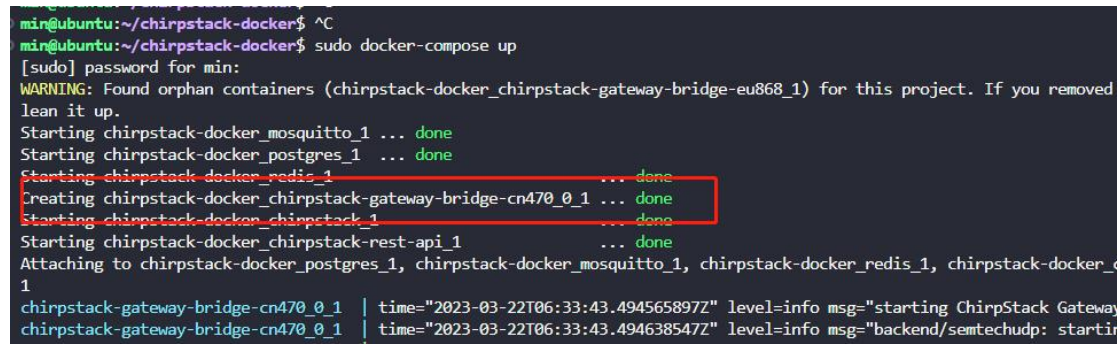

在浏览器输入 [localhost:8080](http://localhost:8090/) 即可进入服务器登录界面

二、 网页配置网关和节点信息,并通讯。

首先需要保证所使用的的电脑和网关能顺利连接服务器,比如本地服务器时,确保配置 电脑、E890 网关和服务器处在同一网段,又如果是公网服务器,确保配置电脑和 E890 网关能连接外网。

1. 网页配置 打开浏览器输入:服务器 IP 地址:8080。默认账号和密码均为 admin, 请第一次使 用时注意修改密码。

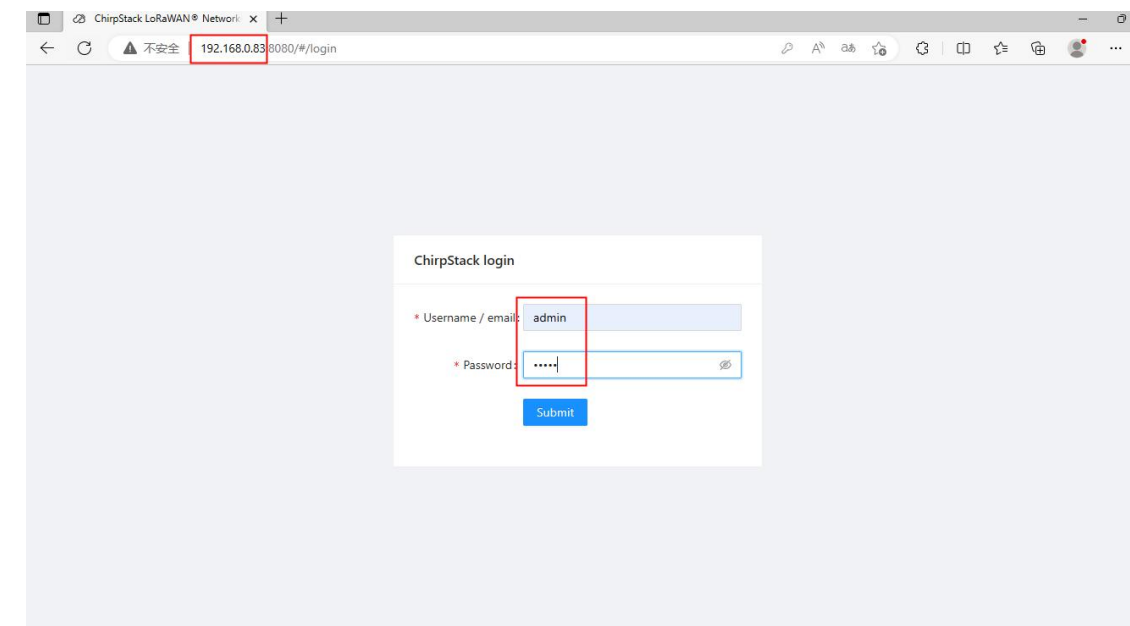

2. 生成服务器、网关和节点信息 A. 生成服务器信息

在搭建服务器时,已经切换到服务器的地区文件为 CN470-0 频段,所以这个时候服务器运 行在 CN470-0 频段

点击 Regions,可以看到目前服务器支持哪些频段

| <b>B</b> ChirpStack                               |                                     | Search  | $\alpha$<br>$\sqrt{2}$ | A admin v                |
|---------------------------------------------------|-------------------------------------|---------|------------------------|--------------------------|
| O Network Server<br>@ Dashboard<br>@ Tenants      | Network Server / Regions<br>Regions |         |                        |                          |
| A Users                                           | $\mathsf{ID}$                       | Region  | Description            |                          |
| $\rho$ API keys                                   | as923                               | AS923   | as923                  |                          |
| <b>En</b> Device-profile templates                | as923_2                             | AS923_2 | as923_2                |                          |
| <sup>Ø</sup> Regions<br>@ Tenant                  | as923_3                             | AS923_3 | as923 3                |                          |
| @ Dashboard                                       | as923_4                             | AS923_4 | as923_4                |                          |
| A Users                                           | au915_0                             | AU915   | au915_0                |                          |
| $\rho$ API keys                                   | au915_1                             | AU915   | au915_1                |                          |
| M Device profiles                                 | au915_2                             | AU915   | au915_2                |                          |
| <sup>令</sup> Gateways                             | au915_3                             | AU915   | au915_3                |                          |
| <b>88</b> Applications<br>$\overline{\mathbf{v}}$ | au915_4                             | AU915   | au915_4                | $\overline{\phantom{a}}$ |

点击 cn470-0,可以看到此频段的详情

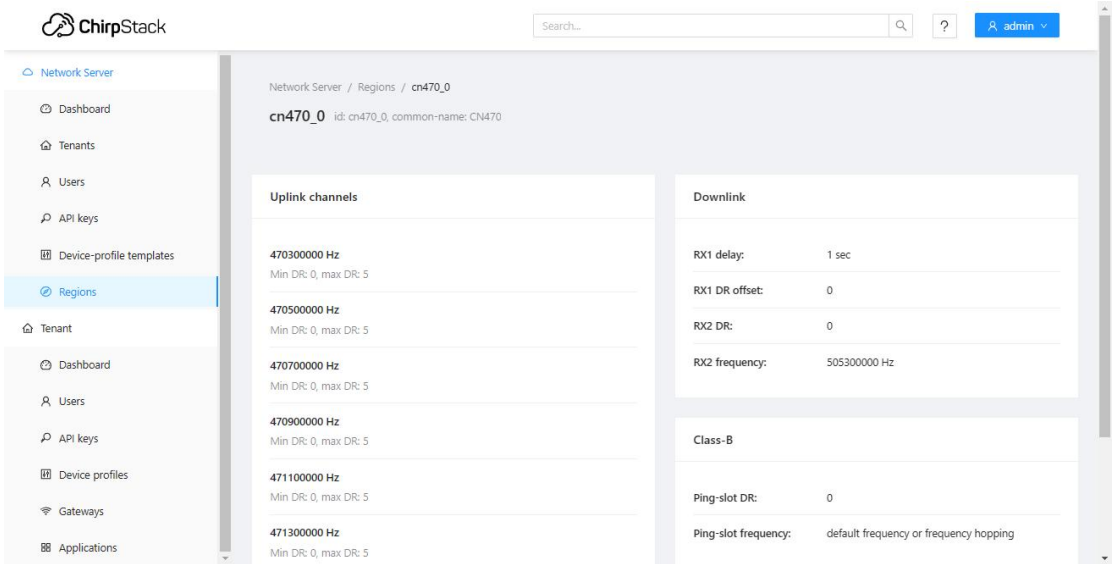

## B. 生产网关和节点信息

点击左侧栏中 Gateways, 然后点击右上角 Add gateway 新建一个网关种类。

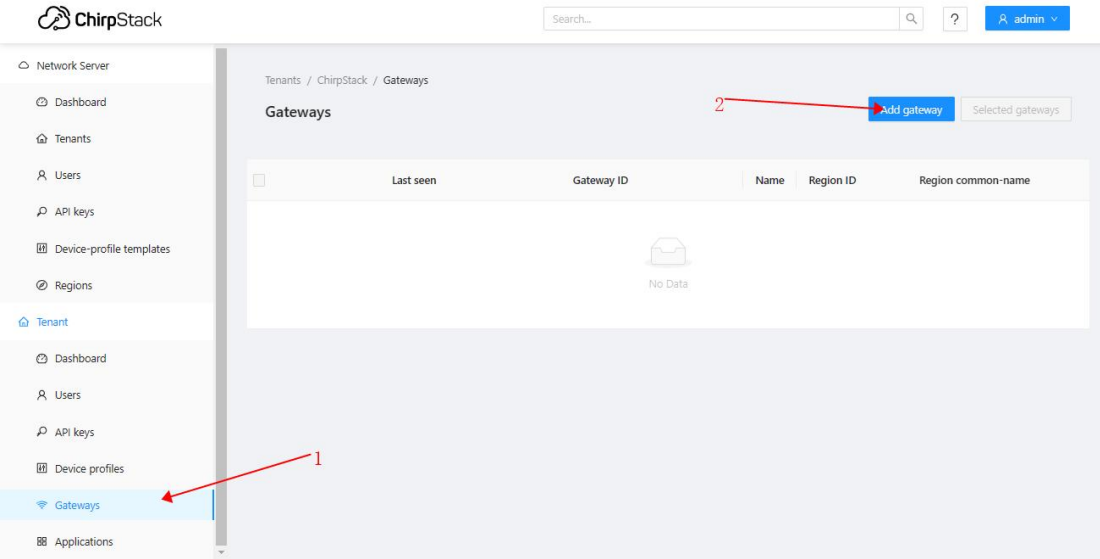

网关类型为 E890, 填写网关 ID 也可以自动生成 ID, 同个服务器不能使用相同 的网关 ID, E890 网关默认使用 00 00 00 00 00 00 00 00 FF FF。红框为网关的状 态信息上报周期,E890 和网关均使用默认的 30 秒。点击 submit 创建网关。

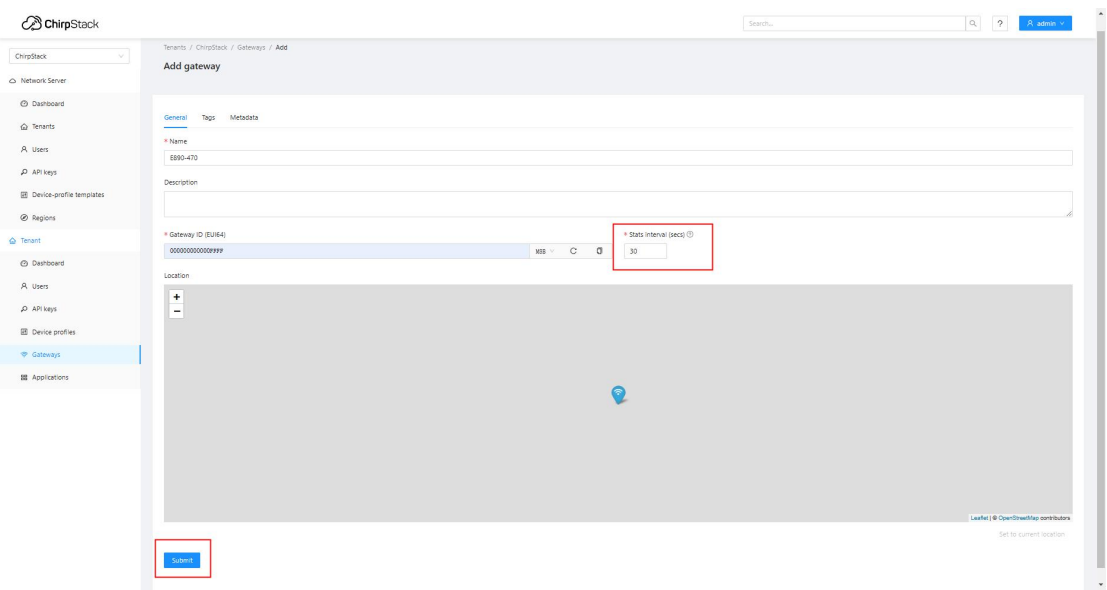

打开 WiFi,连接网关的 WiFi,名称为 EBT-E890-XXXX。浏览器输入 192.168.10.1 进入配置页面。密码为 root。网关 ID 默认 0000000000FFFF,并修改 IP 地址为服 务器的 IP 地址。

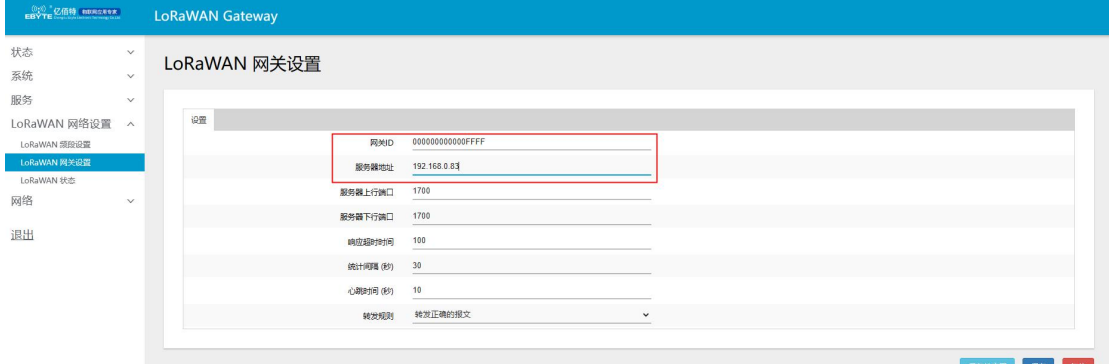

## 网关频段根据服务器的配置文件选择为 cn470\_0

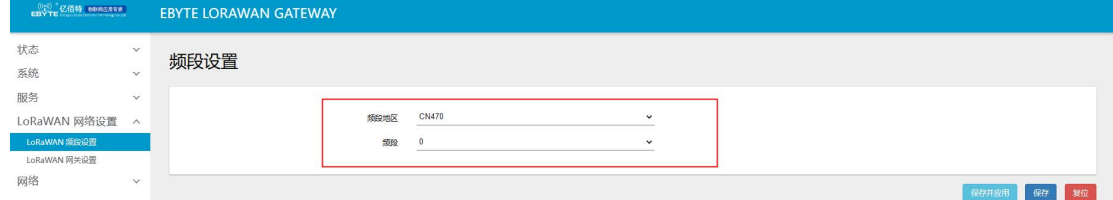

点击保存并应用, 即可看到网关 LINK 灯亮起, 即表示网关已连上服务器。

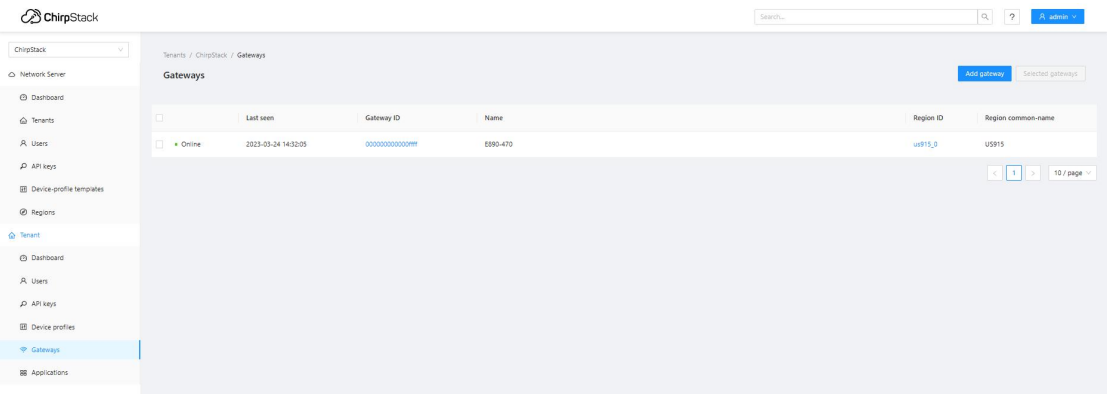

## C. 生成节点并通信测试

随后生成节点种类和节点信息。点击左侧框中 Device-profile,点击右上角"Add device profiles"新建一个节点种类。

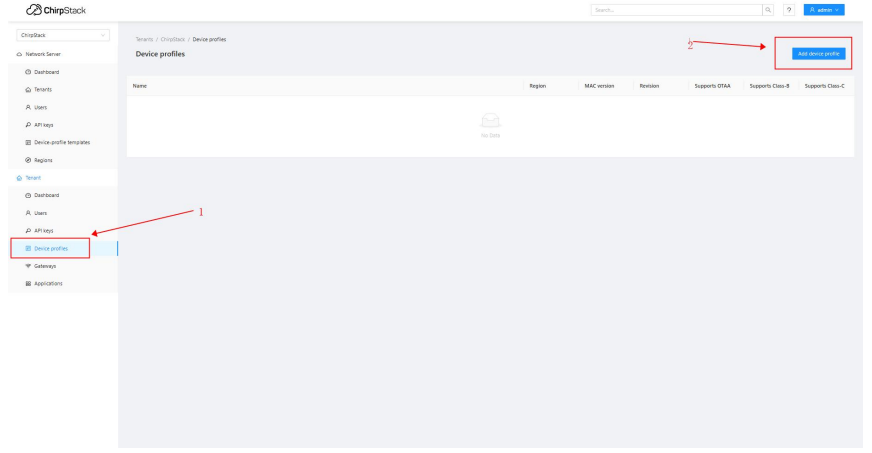

下图是 E78-470LN22S 使用的参数信息。

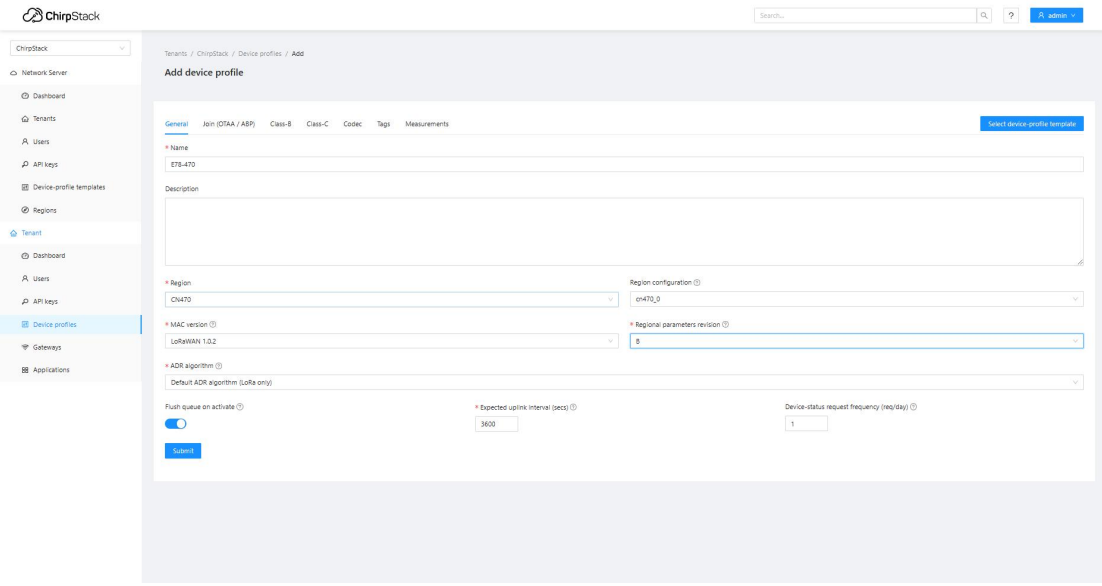

这里填写的参数应和节点本身的频段和 LoRaWAN 版本一致,这里 E78-470LN22S 的频段是

470\_0, LoRaWAN 版本选择 1.0.2-B

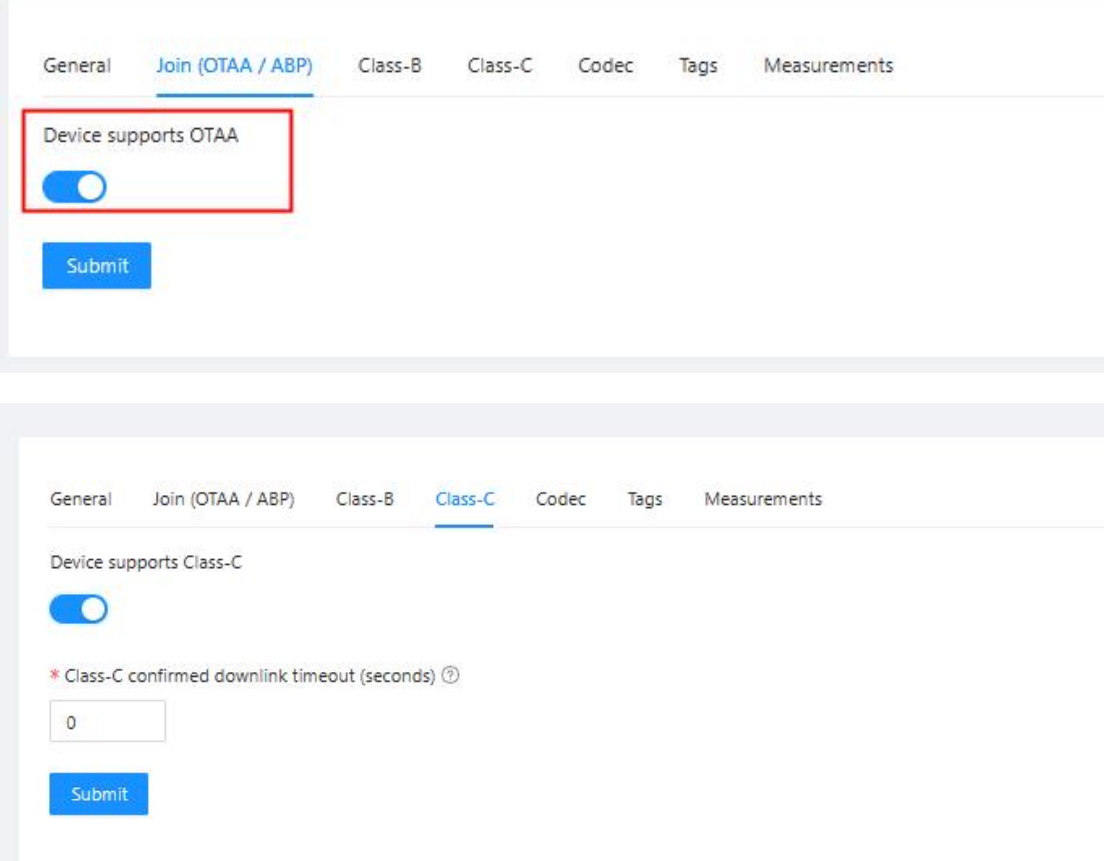

点击红色框,开启 OTAA 模式,并开启 CLASS C ,最后点击 Submit 创建 device Profiles。 OTAA 和 ABP 模式具体区别请参看 LoRaWAN 规范中的描述。简而 言之, OTAA 比 ABP 模式更加灵活, 易于部署。

点击左侧栏中 Applications, 点击 Add application 新建一个应用, 命名为 E78-470。

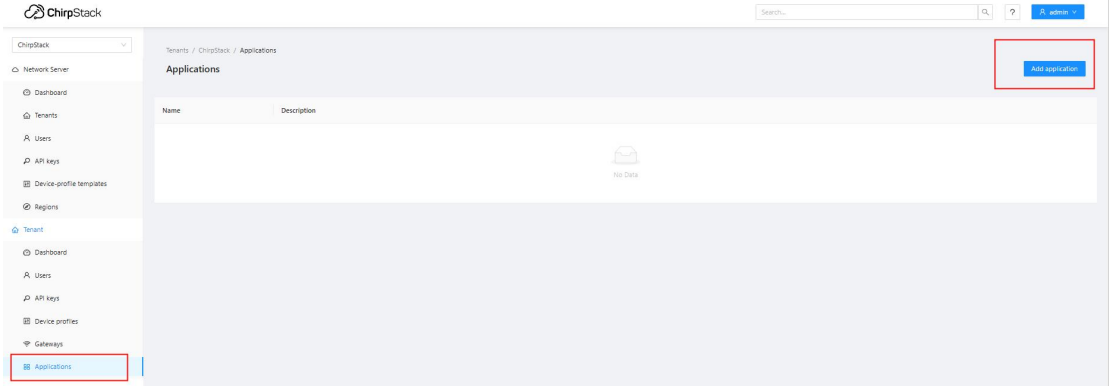

退回上一级界面点击 e78, 点击右上角 Add device 生成一个节点。下图中红 框为 DevEUI, deviceprofiles 选择刚才创建的 E78-470,之后设置节点信息需要 这个参数。

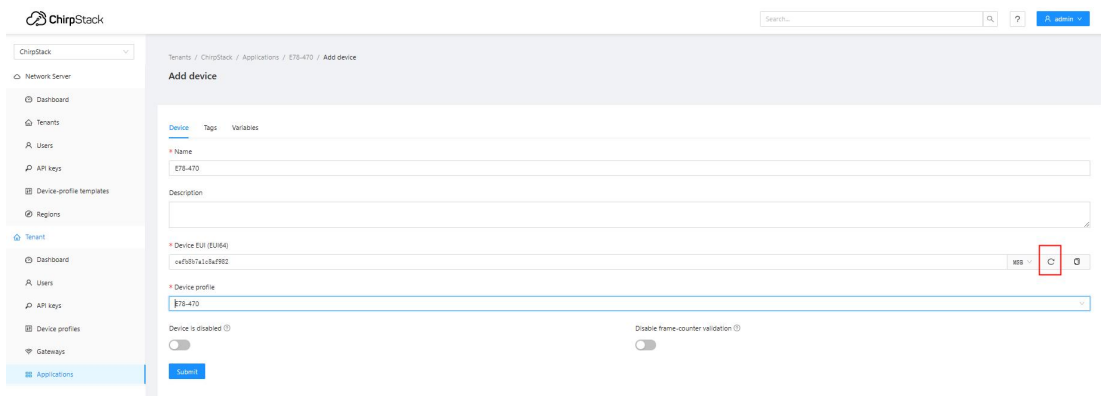

点击 submit 建立节点, 随后会弹出添加 APPKEY 的界面

随后点击图中红框图标生成 APPKEY,

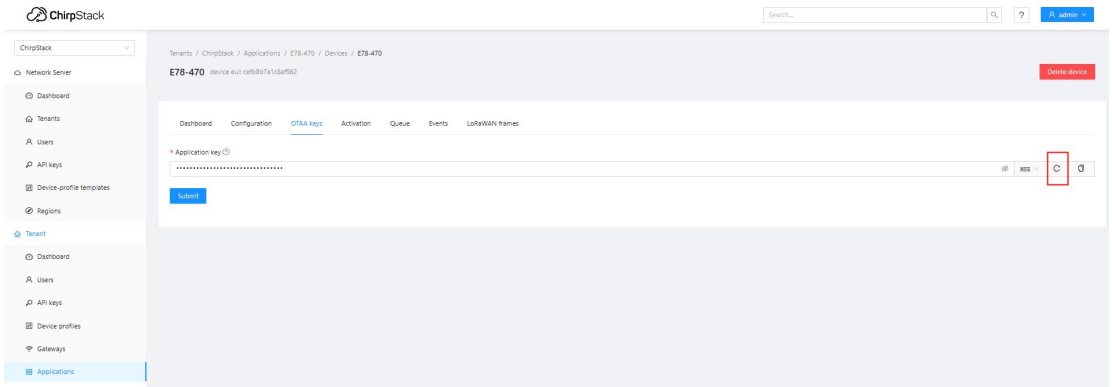

最后点击 submit 建立节点成功。

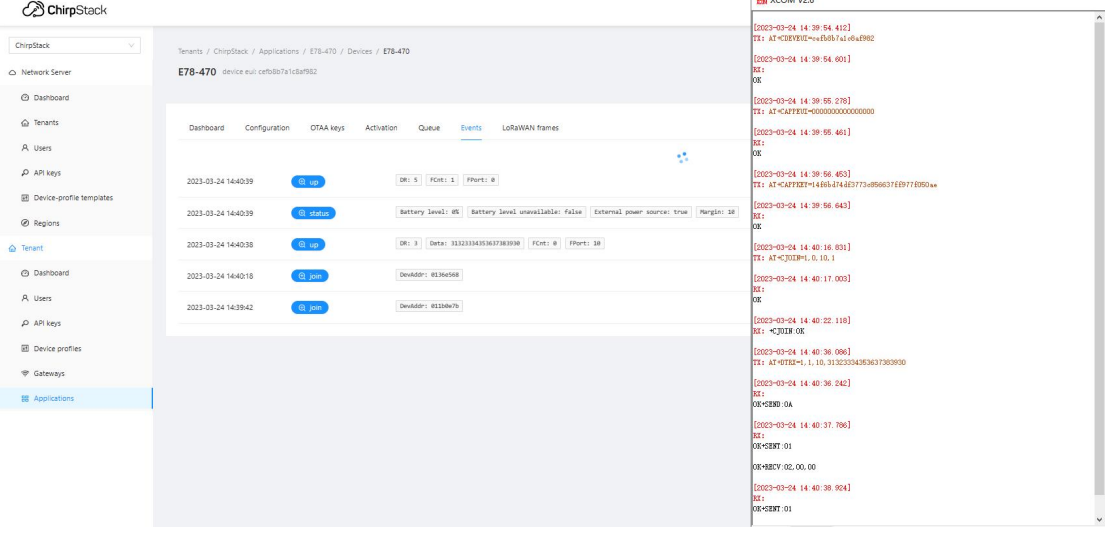

按照 E78 手册中的 AT 指令设置 E78 的入网信息, 并申请入网, 如下图。

此时成功搭建 E890、E78 和 Chirpstack 服务器组成的 LoRaWAN 网络。

三、 结语

使用 chirpstack 和 E890、E78 能快速搭建 LoRaWAN 网络, 对于一些需要快速成型

的项目有很大的优势,同时利用 Chirpstack 的拓展功能,能快速与其他服务器形成配合。